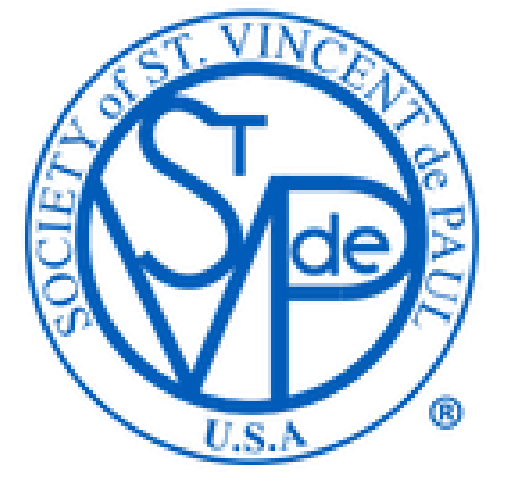

Vincentian Formation Online Registration Management (V-FORM)

Archdiocese of Houston – Galveston

#### **How to register**

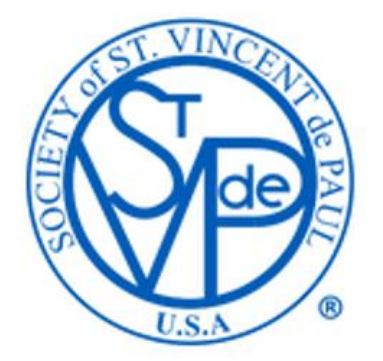

- Click on the Click To Register button in the Formation webpage on the Council's website.
- Can access the portal directly via this link https://www.svdphouston.info/Ozanam/svdp\_Ozanam\_signinPage.php

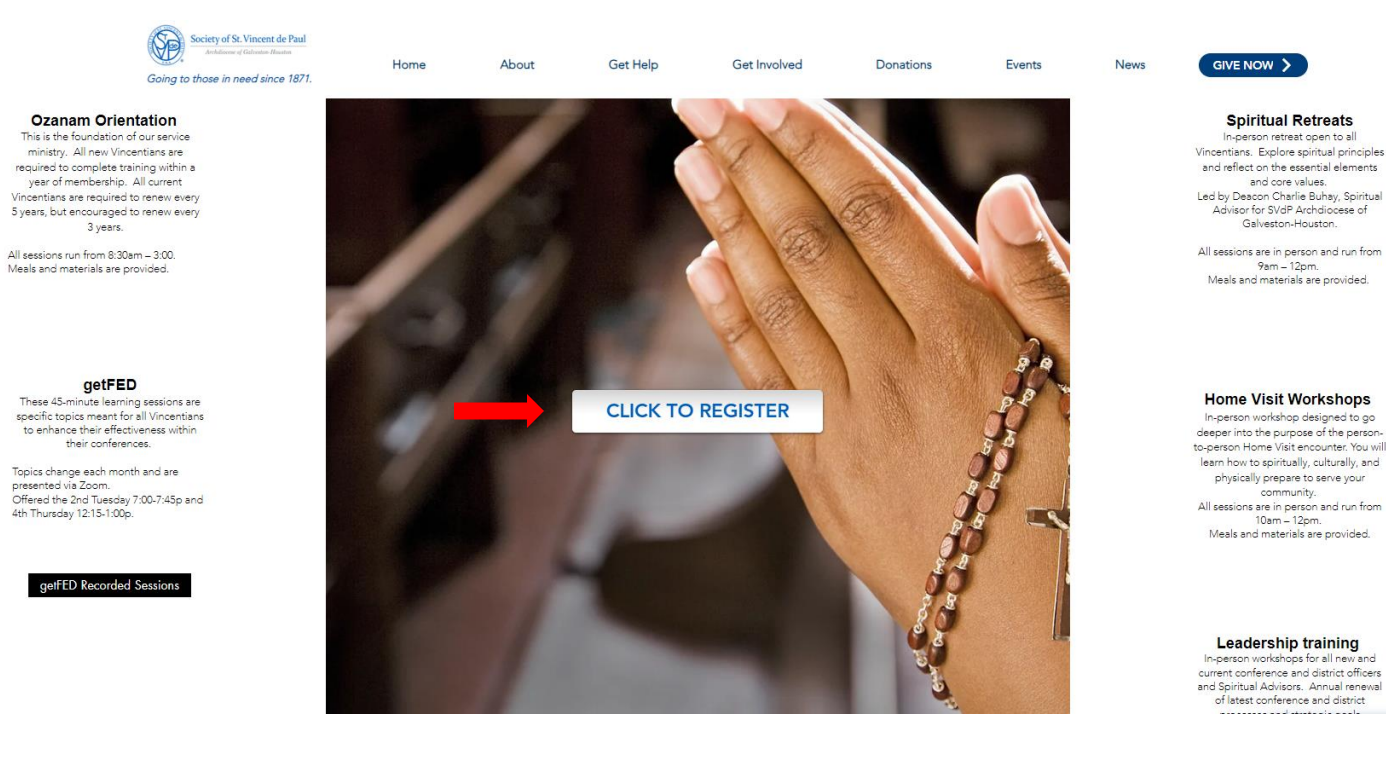

## **Accessing system**

• First time user will need to create an account by clicking on the link

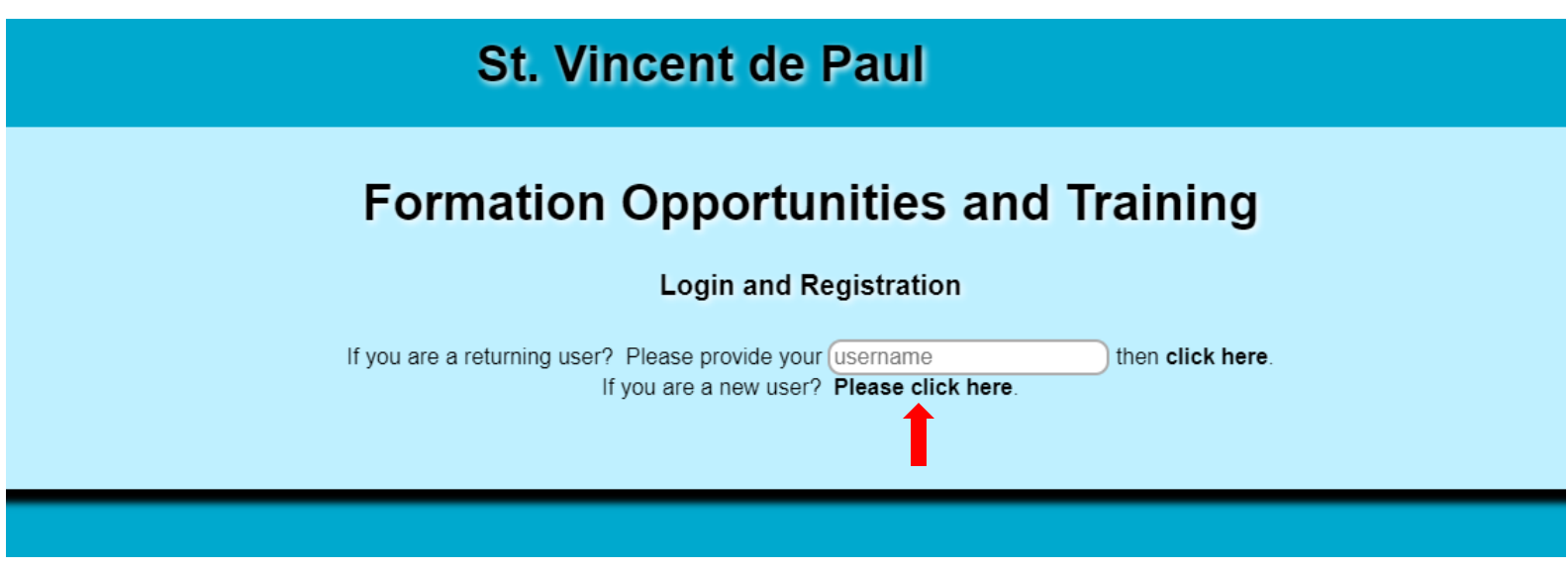

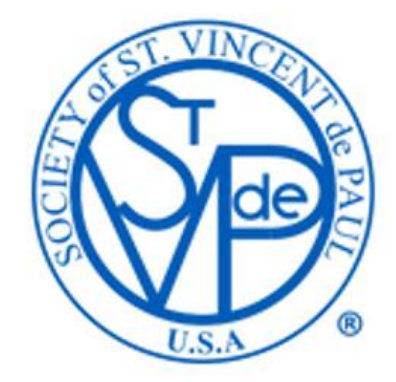

#### **Creating user account**

- Fill out the require fields and create your own username.
- Use the drop-down arrow to select your conference (require).
- Click on the Submit Application button.
- You will get a pop-up window to let you know your application has been processed. Please close this page and click the Click To Register button again to sign in.

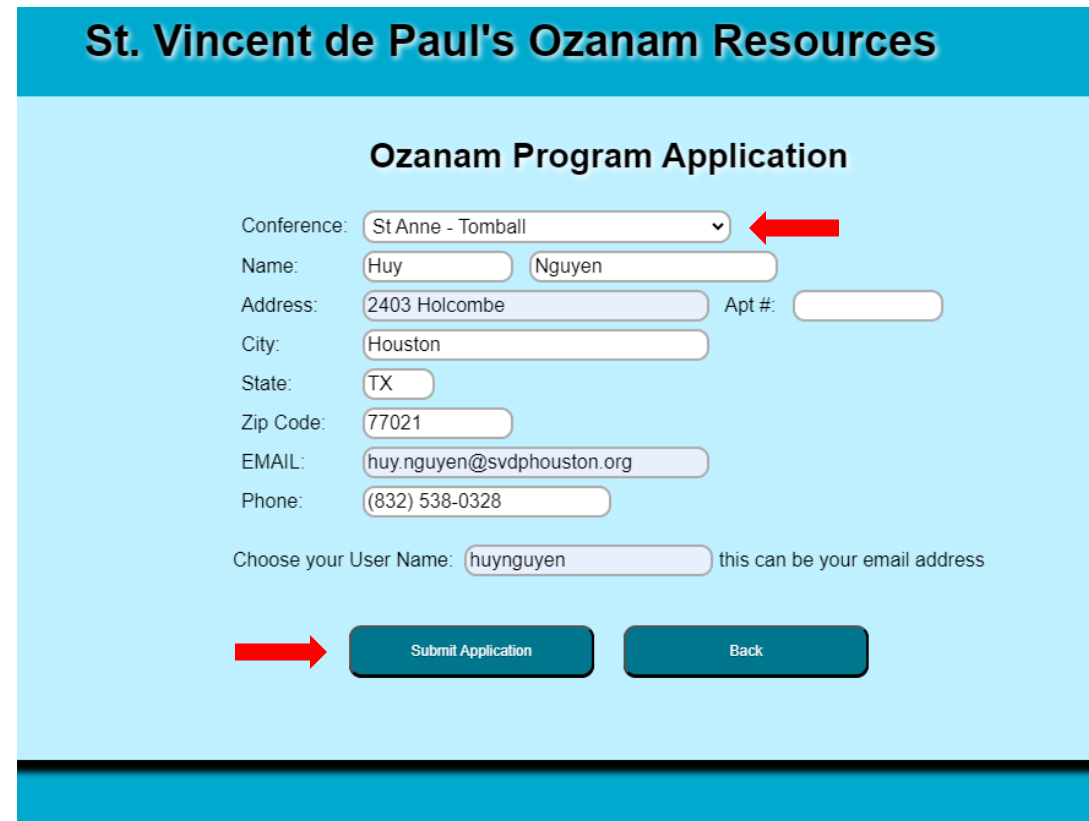

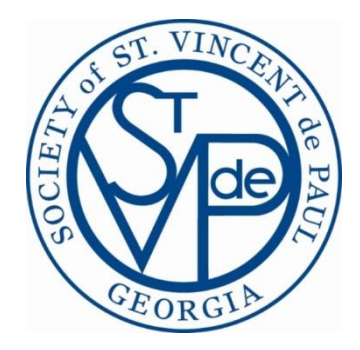

## **Log in site**

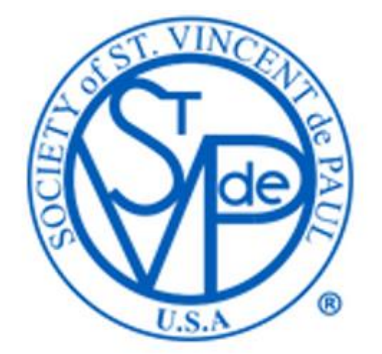

• Type in your username and click on "click here".

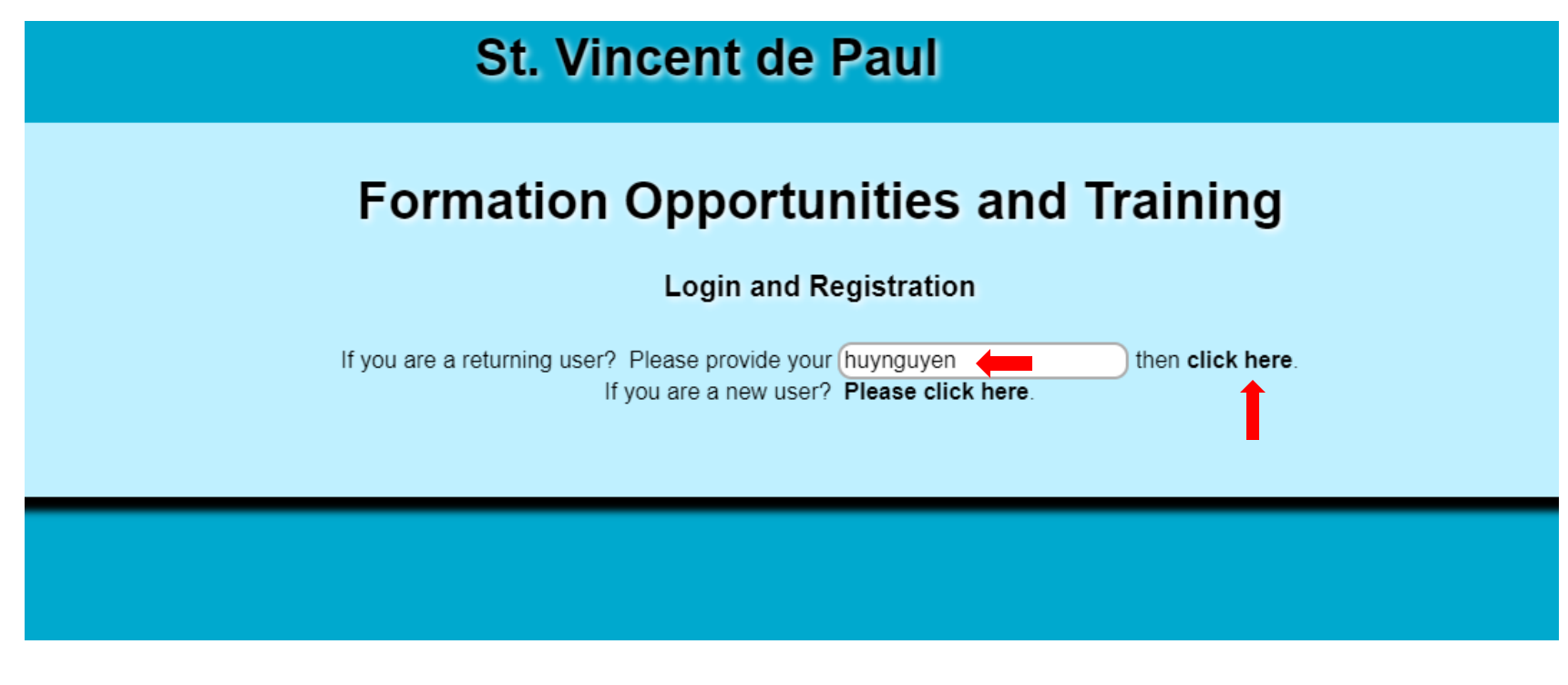

## **Register**

- Use the drop-down menu to select the correct category.
- Click on the white circle to select your session.
- Click the Register button.
- If you have already enrolled in a session, you will see "Enrolled" status next to it.

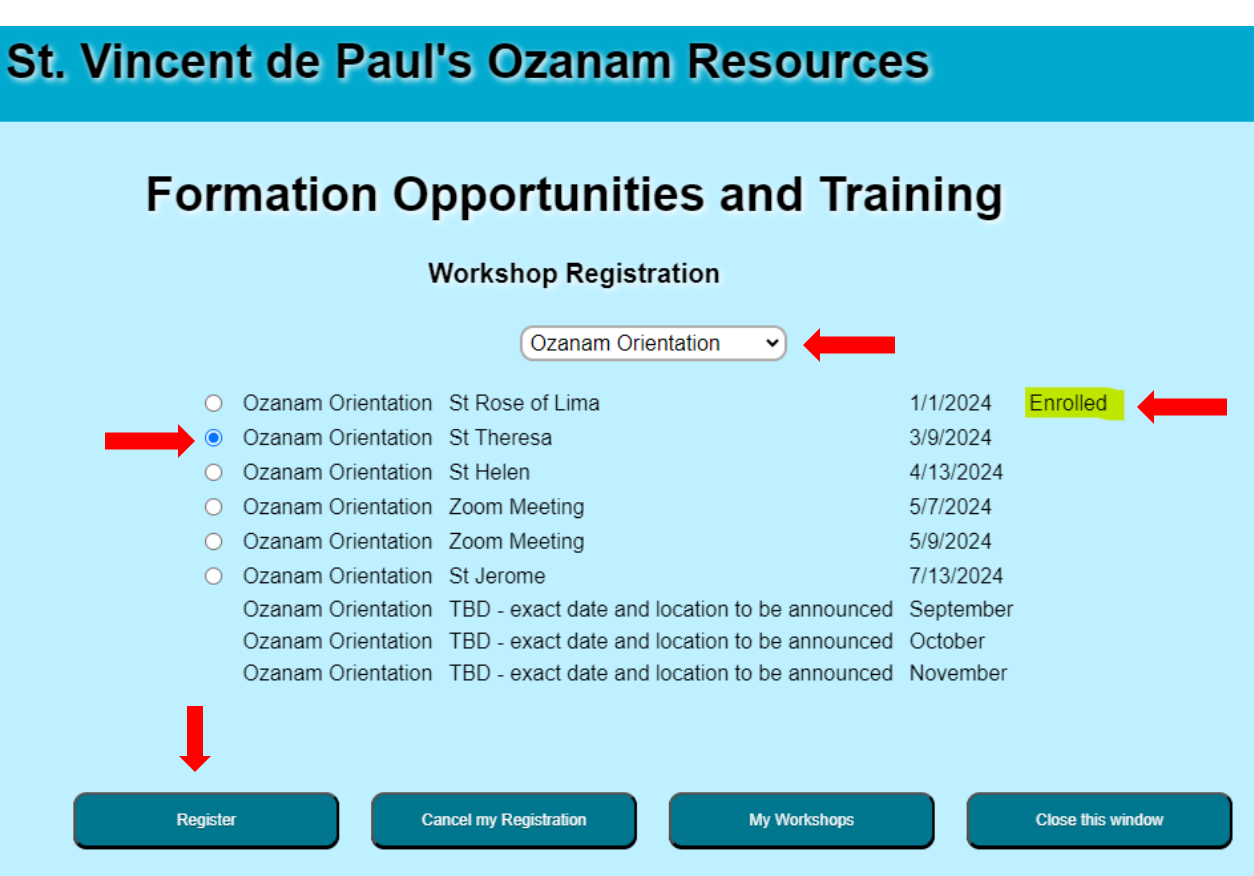

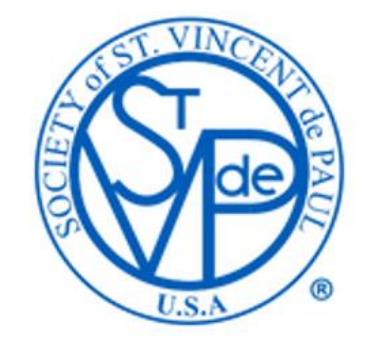

# **Cancel my Registration**

- Use the drop-down menu to select the correct category.
- To cancel a session that you have registered, click on the white circle to select your session.
- Make sure that your selection has "Enrolled" next to it.
- Click the Cancel my Registration button.

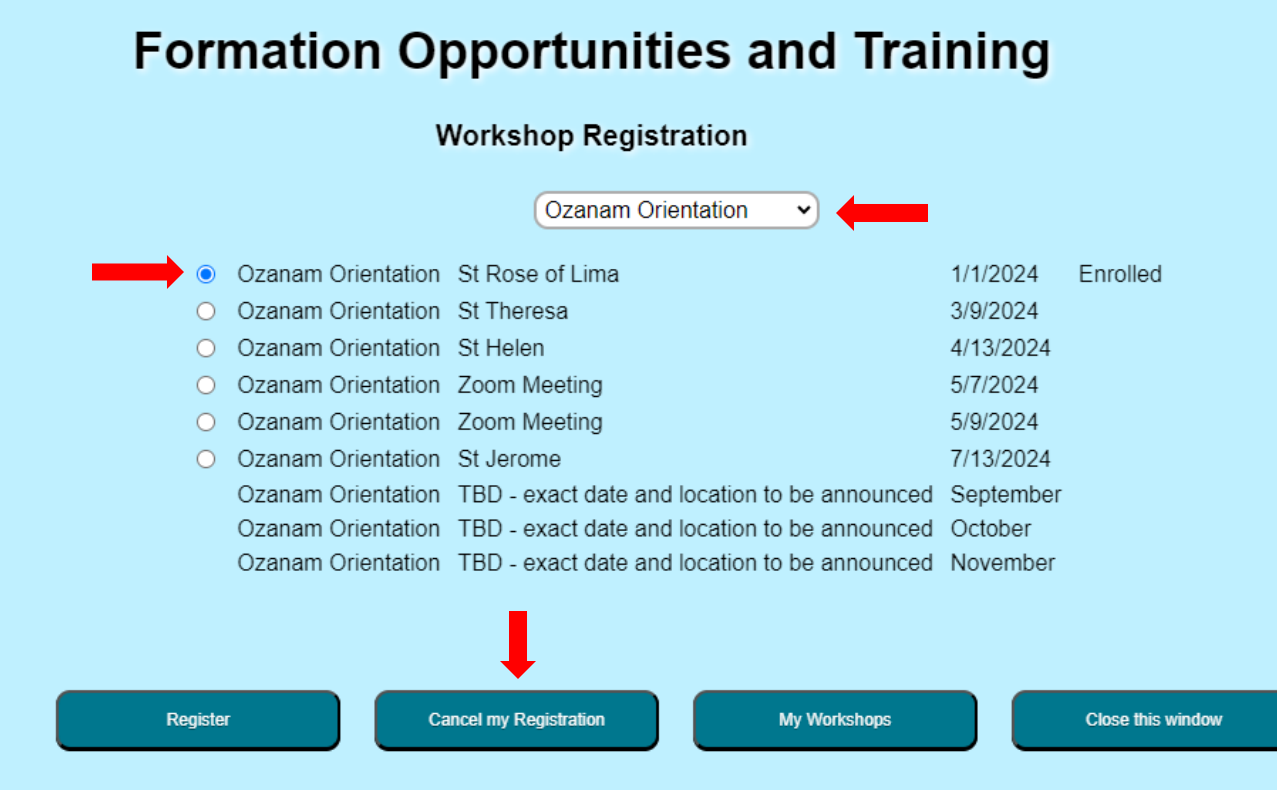

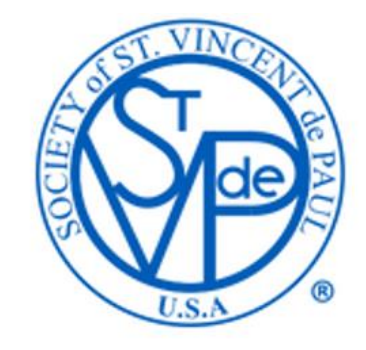

## **My Workshops**

- This option will give you a copy of all your workshops including enrolled and completed.
- Click the My Workshop button.

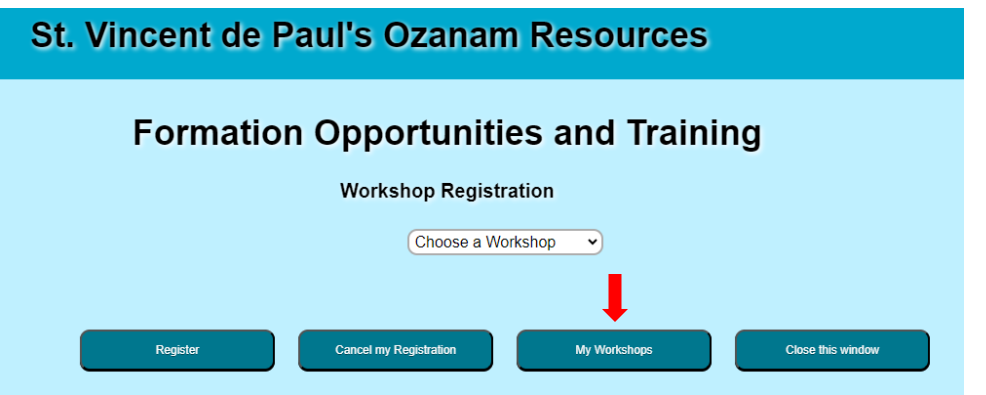

#### **Huy Nguyen**

#### **My Workshops**

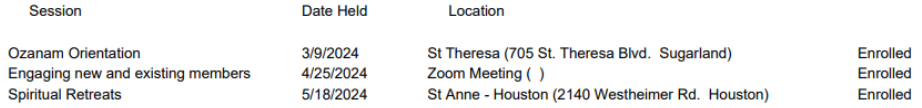

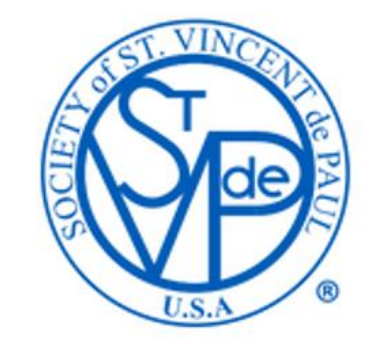